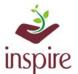

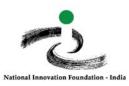

# **Implementing U-DISE code of already registered School in** <u>the EMIAS-Portal:</u>

To enter the U-DISE code of already registered school in the E-MIAS portal,

Click on School Authority login page:

http://www.inspireawards-dst.gov.in/UserC/login.aspx?to=1

## Enter your User Name and Password, following page will appear

| YOUR SCHOOL DETAILS                                   |                                      |                             | Go To Dashbord |
|-------------------------------------------------------|--------------------------------------|-----------------------------|----------------|
| School Name :                                         | Dummy School                         |                             |                |
| User Name :                                           | Amar Singh                           |                             |                |
| Email :                                               | nileshj@nifindia.org                 |                             |                |
| Contact :                                             | 55555-555555                         |                             |                |
|                                                       |                                      | Enter school<br>U-DISE code |                |
| UPDATE YOUR SCHOOL U-DISE CODE                        |                                      |                             |                |
| Please Enter your School U-DISE Code / School Code :* |                                      |                             |                |
| Please enter below code:                              |                                      |                             |                |
|                                                       | 1MXKH1                               |                             |                |
|                                                       | Note: Captcha Code is case sensitive |                             |                |
|                                                       | SUBMIT                               |                             |                |

When you enter your U-DISE code, it will display the information of school as per U-DISE data:

| Details as Per U-DISE Data                      |              |               |                                  |       |
|-------------------------------------------------|--------------|---------------|----------------------------------|-------|
|                                                 |              |               |                                  |       |
| U-DISE Code :                                   | 1111111111   |               |                                  |       |
| School Name                                     | Dummy School |               |                                  |       |
| (Tehsil / Taluka / Block etc.) :                | Amrapur      | 70.1          |                                  |       |
| Revenue District :                              | Gandhinagar  | -             | ne information<br>orrect, select |       |
| State / UT :                                    | Gujarat      | this          | button                           |       |
| The information which is displayed is correct : | ●Yes ONo     |               |                                  |       |
| Please enter below code:                        |              |               | Click on this<br>Tab             |       |
|                                                 | EB408J       | -             | r                                |       |
|                                                 |              | Note: Captcha | a Code is case sensi             | itive |
|                                                 | Update Code  | Search aga    | ain                              |       |

### Following message will pop-up:

| www.inspireawards-dst.gov.in says                                       | If the Information it displays is not correct, select                                                                                                    |
|-------------------------------------------------------------------------|----------------------------------------------------------------------------------------------------|
| Are you sure these are the final changes, no changes will be made after | Yes No                                                                                                    |
| Update                                                                  | And update the necessary details in next page.                                                                                                    |
| OK Cancel                                                               | Following message will pop                                                                                                    |
| Click OK and proceed<br>further                                         | www.inspireawards-dst.gov.in says<br>Thank you for updating the school details.<br>Since your U-DISE code details of school does not match with the<br>existing data, your applicaton has been forwarded successfully to<br>DA for approval. Once it is approved by District Authority (DA), you<br>will get a confirmation email. |

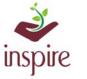

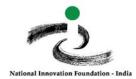

## This page will appear:

| RECONFIRMATION OF YOUR SCHOOL DETAI                                                                    | LS                                        |                                   |
|----------------------------------------------------------------------------------------------------|-------------------------------------------|-----------------------------------|
|                                                                                                    |                                           |                                   |
| School Principal Name :(if any changes) *:                                                             | Amar Singh                                |                                   |
| Enter Principal Mobile Number (if any changes) :                                                       | +91- 9999999999                           | Enter OTP received<br>on email ID |
| Enter school email ID :(OTP Verification Required) *<br>* All communication will send to this email id | inspire@nifindia.org                      | Send OTP                          |
| Enter OTP for School email id verification : *                                                         | Verify                                    |                                   |
| School Principal email Id :                                                                            | xxxxxxxx@gmail.com                        |                                   |
| School Name (if any changes) * :                                                                       | Dummy School                              |                                   |
| School Inspire coordinator Name *:                                                                     | Kalpesh Chauhan                           |                                   |
| School Inspire coordinator Email :                                                                     | inspire@nifindia.org                      |                                   |
| School Inspire coordinator Phone *:                                                                    | +91- 9999999999                           |                                   |
| School Class *                                                                                         | From Class : 7 To : 12                    |                                   |
| Please enter below code:                                                                               |                                           | Click on this Tab for             |
|                                                                                                    | 8X1FTF                                    | Final Submission                  |
|                                                                                                    | BRDCK Note: Cartena Code is case sensitiv | e                                 |
|                                                                                                    | FINAL SUBMISSION Search again             |                                   |

### Following message will pop-up

| www.inspireawards-dst.gov.in says                                             | Click OK   |
|-------------------------------------------------------------------------------|------------|
| Are you sure these are the final changes, no changes will be FINAL SUBMISSION | made after |
| ок                                                                            | Cancel     |
| www.inspireawards-dst.gov.in says                                             |            |
| Thank you for updating your U-DISE Code and other                             |            |
| details under the INSPIRE Awards-MANAK Scheme                                 |            |

You will receive confirmation email on your registered school email ID.

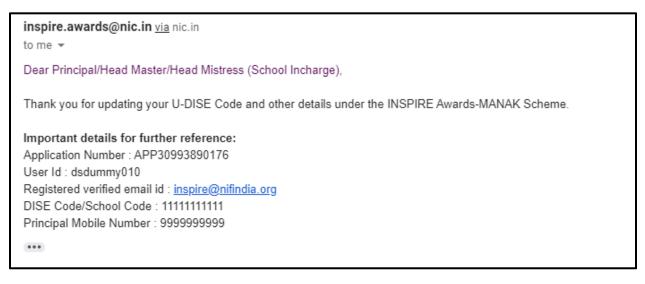

In case of any ambiguity feel free to contact us on our helpdesk no. 9638418605, 9429873469 or email us on inspire@nifindia.org

**INSPIRE** Awards-MANAK Team